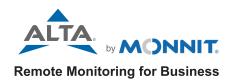

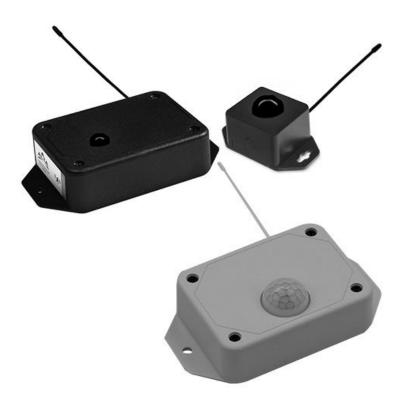

# ALTA Motion Detection Sensor USER GUIDE

# **Table of Contents**

| I. ABOUT THE WIRELESS MOTION DETECTION SENSOR | 1  |
|-----------------------------------------------|----|
| FEATURES OF MONNIT ALTA SENSORS               | 1  |
| FEATURES: MOTION SENSOR                       | 1  |
| EXAMPLE APPLICATIONS                          | 1  |
| II. ORDER OF OPERATIONS                       | 2  |
| III. SETUP AND INSTALLATION                   | 3  |
| REGISTER THE SENSOR                           | 3  |
| INSTALLING BATTERIES                          | 5  |
| INSTALLATION                                  | 6  |
| IV. SENSOR OVERVIEW IN IMONNIT                | 7  |
| MENU SYSTEM                                   | 7  |
| V. ACTIONS OVERVIEW                           | 10 |
| CREATING AN ACTION                            | 10 |
| VI. SECURITY                                  | 14 |
| SENSOR TO GATEWAY                             | 14 |
| GATEWAY TO IMONNIT                            | 14 |
| IMONNIT                                       | 14 |
| SENSOR PRINTS                                 | 14 |
| VII. TROUBLESHOOTING                          | 15 |
| SUPPORT                                       | 16 |
| WARRANTY INFORMATION                          | 16 |
| CERTIFICATIONS                                | 18 |
| SAFETY RECOMMENDATIONS                        | 20 |

# I. ABOUT THE WIRELESS MOTION DETECTION SENSOR

The <u>Wireless Motion Detection Sensor</u> uses an ultra low power passive infra-red (PIR) sensing element to detect motion in a wide variety of applications. The sensor has two available lens options, standard and wide angle. The standard lens has an 80° viewing angle with a 5 meter viewing range. The wide angle lens has 110° viewing angle with a 10 meter viewing range. The sensor detects human bodies or med/large sized animals, alerting you when someone (or something) is present within it's viewing area. The standard lens is excellent for general purpose occupancy and motion monitoring. The wide angle option is excellent for applications that can take advantage of its extended range (2x the standard lens) and wider viewing angle. Some popular applications are monitoring occupancy at desks (under desk mounting), in cubicles, in conference rooms, or in longer hallways. The sensor can be implemented by companies as part of room scheduling and space booking programs, showing what desks are available/unoccupied within a building, how effectively space is being utilized or underutilized, etc.

The sensor detects motion and movement then communicates with the iMonnit Online Sensor Monitoring and Notification System. iMonnit stores all data in the online system where the data can be reviewed and exported as a data sheet or graph. Notifications can be set up through the online system to alert the user when motion has been detected.

# FEATURES OF MONNIT ALTA SENSORS

- Wireless range of 1,200+ feet through 12+ walls \*
- Frequency-Hopping Spread Spectrum (FHSS)
- · Improved interference immunity
- Improved power management for longer battery life \*\*
- Encrypt-RF<sup>®</sup> Security (Diffie-Hellman Key Exchange + AES-128 CBC for sensor data messages)
- Datalogs 2000 to 4000 readings if gateway connection is lost (non-volatile flash, persists through the power cycle):
  - 10-minute heartbeats = ~ 22 days
  - 2-hour heartbeats = ~ 266 days
- Over-the-air updates (future proof)
- Free iMonnit basic online wireless sensor monitoring and notification system to configure sensors, view data and set alerts via SMS text and email
  - \* Actual range may vary depending on environment.
  - \*\* Battery life is determined by sensor reporting frequency and other variables. Other power options are also available.

# **FEATURES: MOTION SENSOR**

- Software adjustable range (15 ft/12 ft/9 ft, this range is doubled for wide angle lens)
- Standard and wide angle lens options (80°,5 meter / 110°,10 meter)
- · Accurately detects occupancy and movement

#### **EXAMPLE APPLICATIONS**

- Monitor area access
- Occupancy detection
- Additional applications

# II. ORDER OF OPERATIONS

It is important to understand the order of operations for activating your sensor. If performed out of sequence, your sensor may have trouble communicating with iMonnit. Please perform the steps below in the order indicated to make sure you are performing your set-up correctly.

- 1. Create iMonnit Account (If new user).
- Register all sensors and gateways to a network in iMonnit. Sensors can only communicate with gateways on the same iMonnit network.
- 3. Connect/power on gateway and wait till it checks into iMonnit.
- **4. Power on sensor and verify it checks into iMonnit.**We recommend powering the sensor on near the gateway then moving to the installation location, checking signal strength along the way.
- 5. Configure sensor for use (This can be done at any point after step 2)
- 6. Install sensor in final location.

Note: For information on setting up iMonnit and the gateway refer to the iMonnit User Guide and the gateways user guide.

Note: Device specific setup is covered in more detail in the following sections.

# III. SETUP AND INSTALLATION

If this is your first time using the iMonnit online portal, you will need to create a new account. If you have already created an account, start by logging in. For instructions on how to register and setup your iMonnit account, please consult the iMonnit User Guide.

#### STEP 1: ADD DEVICE

#### 1. Add the sensor on iMonnit.

Add the sensor to your account by choosing **Sensors** in the main menu. Navigate to the **Add Sensor** button.

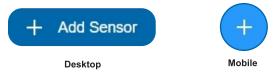

# 2. Find the device ID. See Figure 1.

The Device ID (ID) and Security Code (SC) are necessary to add a sensor. These can both be located on the label on the side of your device.

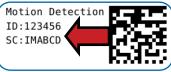

Figure 1

# 3. Adding your device. See Figure 2.

You will need to enter the Device ID and the Security Code from your Sensor in the corresponding text boxes. Use the camera on your smartphone to scan the QR code on your device. If you do not have a camera on your phone, or the system is not accepting the QR code, you may enter the Device ID and Security Code manually.

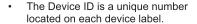

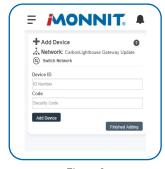

Figure 2

 Next, you'll be asked to enter the Security Code from your device. A security code consists of letters and must be entered in upper case (no numbers). It can also be found on the barcode label of your device.

When completed, select the Add Device button.

#### STEP 2: SETUP

# Select your use case. See Figure 3.

To get you up and running fast, your sensor comes with preset use cases. Choose from the list or create your own custom settings. You will see the heartbeat interval, and aware state settings (see page 9 for definitions).

Select the **Skip** button when completed.

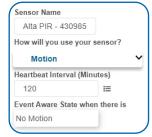

Figure 3

#### STEP 3: VALIDATION

## Check your signal. See Figure 4.

The validation checklist will help you ensure your sensor is communicating with the gateway properly and you have a strong signal.

Checkpoint 4 will only complete when your sensor achieves a solid connection to the gateway. Once you insert the batteries (or flip the switch on an industrial sensor) the sensor will communicate with the gateway every 30 seconds for the first few minutes.

Select the Save button when completed.

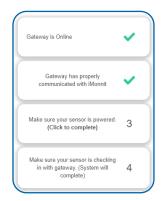

Figure 4

#### **STEP 4: ACTIONS**

#### Choose your actions. See Figure 5.

Actions are the alerts that will be sent to your phone or email in the event of an emergency. Low battery life and device inactivity are two of the most common actions to have enabled on your device. See page 12 for how to set actions for your sensor.

Select the **Done** button when completed.

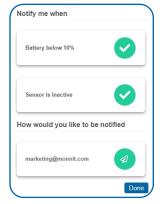

Figure 5

#### **INSTALL BATTERIES**

ALTA commercial sensors are powered by AA or CR2032 coin cell batteries. You have the option of purchasing a wide-angle version of the Commercial AA sensor at checkout for a larger degree of detection. Monnit encourages customers to recycle all old batteries.

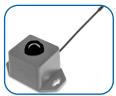

Figure 6

# Coin Cell; See Figure 6

The lifespan of a standard CR2032 coin cell battery in an ALTA Motion Detection Sensor is up to 2 years.

Install a coin cell battery by first taking the sensor and pinching the sides of the enclosure. Gently pull up the plastic enclosure, separating the sensor from its base. Then slide a new CR2032 coin cell battery with the positive side facing toward the base. Press the the enclosure back to together; you'll hear a small click. See Figure 7.

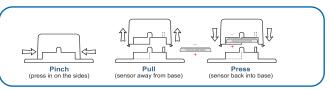

Figure 7

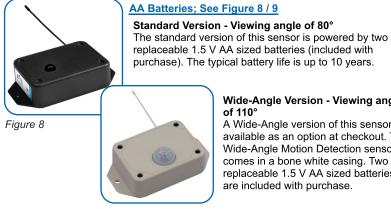

Figure 9

# Wide-Angle Version - Viewing angle

of 110° A Wide-Angle version of this sensor is available as an option at checkout. The Wide-Angle Motion Detection sensor comes in a bone white casing. Two replaceable 1.5 V AA sized batteries are included with purchase.

This sensor is also available with a line power option. The line powered version of this sensor has a barrel power connector allowing it to be powered by a standard 3.0-3.6 V power supply. The line powered version also uses two standard 1.5 V AA batteries as backup for uninterrupted operation in the event of line power outage.

Power options must be selected at time of purchase, as the internal hardware of the sensor must be changed to support the selected power requirements.

If installing in new sensor, rotate lid around partially tightened case screw and insert batteries into battery holder. If replacing batteries remove four case screws, remove lid, then insert into battery holder.

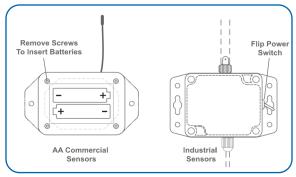

Figure 10

# INSTALLATION

#### **Mounting Sensor**

Location and orientation of sensor and antenna can effect the sensor's ability to consistently communicate data and stay connected to the gateway. Refer to Antenna Orientation guide below for best practices and things to consider. The sensor can be mounted using appropriate mounting screws or other mounting material (Note Included). When mounting the sensor consider the viewing area of the sensor. Make sure the detection area of the application is within the detection area of the sensor.

#### **Antenna Orientation**

In order to get the best performance out of your ALTA device, it is important to note proper antenna orientation and device positioning. Antennas should all be oriented in the same direction, pointing vertically from the sensor. If the sensor is mounted flat on its back on a horizontal surface, you should bend the antenna as close to the sensor housing as possible giving you the most amount of antenna pointing vertical. You should make the antenna wire as straight as possible, avoiding any kinks and curving of the wire. Sensors must be at least 3 ft. away from other sensors and the wireless gateway to function. See Figure 11.

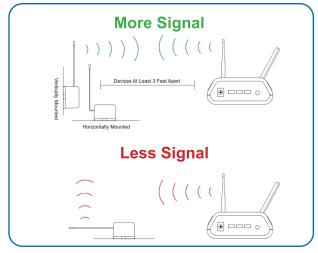

Figure 11

#### IV. SENSOR OVERVIEW IN IMONNIT

Select **Sensors** from the main navigation menu on iMonnit to access the sensor overview page and begin making adjustments to your Motion Detection Sensor, See Figure 12.

#### **MENU SYSTEM**

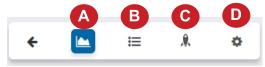

Figure 12

- A. Details Displays a graph of recent sensor data
- B. History List of all past heartbeats and readings
- C. Events List of all events attached to this sensor
- D. Settings Editable levels for your sensor

Directly under the tab bar is an overview of your sensor. This allows you to see the signal strength and the battery level of the selected sensor. A colored dot in the left corner of the sensor icon denotes its status.

- Green indicates the sensor is checking in and within user-defined safe parameters.
- Red indicates the sensor has met or exceeded a user-defined threshold or triggered event.
- Gray indicates that no sensor readings are being recorded, rendering the sensor inactive.
- Yellow indicates that the sensor reading is out of date, due to perhaps a missed heartbeat check-in.

#### **Details View**

The Details View will be the first page you see upon selecting which sensor you would like to modify. See Figure 13.

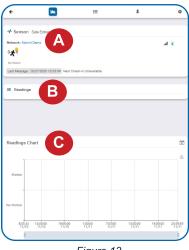

Figure 13

- A. The sensor overview section will be above every page. This will consistently display the present reading, signal strength, battery level, and status.
- **B.** The Recent Readings section below the chart shows your most recent data received by the sensor.
- C. This graph charts how the sensor fluctuates throughout a set date range. To change the date range displayed in the graph, navigate up to the top of the Readings Chart section on the right-hand corner to change the from and/or to date.

# **Readings View**

Selecting the **Readings Tab** within the tab bar allows you to view the sensor's data history as time stamped data.

Note: Make sure you have the date range for the data you need input in the "From" and "To" text boxes. This will be the previous day by default. Only the first 2,500 entries in the selected date range will be exported.

The data file will have the following fields:

MessageID: Unique identifier of the message in our database.

**Sensor ID:** If multiple sensors are exported, you can distinguish between the sensors using this number — even if the names are the same.

Sensor Name: The name you have given the sensor.

Date: The date the message was transmitted from the sensor.

Value: Data presented with transformations applied, but without additional labels.

Formatted Value: Data transformed and presented as it is shown in the monitoring portal.

Raw Data: Raw data as it is stored from the sensor.

**Sensor State**: Binary field represented as an integer containing information about the state of the sensor when the message was transmitted. (See "**Sensor State**" explained below.)

**Alert Sent:** Boolean indicating if this reading triggered a notification to be sent from the system.

#### **Sensor State**

The value presented here is generated from a single byte of stored data. A byte consists of 8 bits of data that we read as Boolean (True (1) / False (0)) fields

When broken into individual bits, the State byte contains the following information: aaaabcde

STS: This value is specific to the sensor profile and is often used to indicate error states and other sensor conditions.

UNUSED: This sensor does not use these bits.

AWARE: Sensors become aware when critical sensor specific conditions are met. Going aware can cause the sensor to trigger and report before the heartbeat and cause the gateway to forward the data to the server immediately resulting in near immediate transmission of the data.

TEST: This bit is active when the sensor is first powered on or reset and remains active for the first 9 messages when using default configurations.

STS Specific Codes:

This sensor does not have any STS specific codes.

# Settings View

To edit the operational settings for a sensor, choose the Sensor option in the main navigation menu and then select the Settings Tab to access the configuration page. See Figure 14.

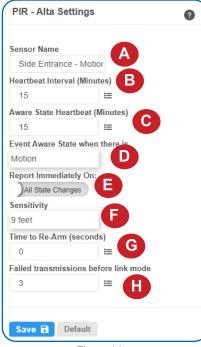

- A. Sensor Name is the unique name you give the sensor to easily identify it in a list along with any notifications.
- **B.** Heartbeat Interval is how often the sensor communicates with the server if no activity is recorded
- C. Aware State Heartbeat is how often the sensor communicates with the server while in the Aware State.
- **D. Event Aware State when there is** sets the sensor to detect when there is motion, no motion or a state change.
- **E. Report Immediately On:** toggles a switch between All State Changes or Aware State.
- **F. Sensitivity** dictates the distance at which the sensor registers motion. Your options are 9 ft, 12 ft, or 15ft. If using the wide angle lens the actual range of the sensor will be 2 times this setting (18 ft, 24 ft, 15 ft).
- **G.** Time to Re-Arm is the time in seconds after a triggering event that the sensor will wait before re-arming itself.

Figure 14

H. Failed transmissions before link mode is the number of transmissions the sensor sends without response from a gateway before it goes to battery saving link mode. In link mode, the sensor will scan for a new gateway and if not found will enter battery saving sleep mode for up to 60 minutes before trying to scan again. A lower number will allow sensors to find new gateways with fewer missed readings. Higher numbers will enable the sensor to remain with its current gateway in a noisy RF environment better. (Zero will cause the sensor to never join another gateway, to find a new gateway the battery will have to be cycled out of the sensor.)

Finish by selecting the Save button.

Note: Be sure to select the Save button anytime you make a change to any of the sensor parameters. All changes made to the sensor settings will be downloaded to the sensor on the next sensor heartbeat (check-in). Once a change has been made and saved, you will not be able to edit that sensor's configuration again until it has downloaded the new setting.

# V. ACTIONS OVERVIEW

Device notifications can be created, deleted, and edited by selecting the **Actions Tab** in the tab bar.

You can toggle the Action Trigger on or off by selecting the switch under Current Action Triggers. See Figure 15.

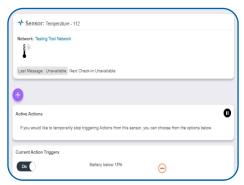

Figure 15

# CREATING AN ACTION

 Actions are triggers or alarms set to notify you when a sensor reading identifies that immediate attention is needed. Types of actions include sensor readings, device inactivity, and scheduled data. Any one of these can be set to send a notification or trigger an action in the system. See Figure 16.

Choose Actions in the main navigation menu.

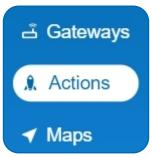

Figure 16

• A list of previously created actions will display on the screen. From here, you have the ability to filter, refresh, and add new actions to the list.

Note: If this is your first time adding an action, the screen will be blank.

From the Actions page, tap Add Action in the left hand corner. See Figure 17.

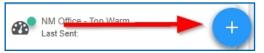

Figure 17

# Step 1: What triggers your action?

The drop-down menu will have the following options for Action Types (See Figure 18):

- **Sensor Reading:** Set actions based on activity or reading.
- **Device Inactivity**: Actions when the device doesn't communicate for an extended period of time.
- Advanced: Actions based on advanced rules, such as comparing past data points with current ones.
- Scheduled: These actions are performed at a time set basis.

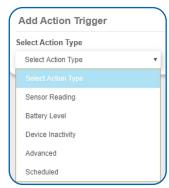

Figure 18

- Select Sensor Reading from the drop-down menu.
- A second drop-down menu will appear. From here, you will be able to see a list of the different type of sensors registered to your account. Choose PIR in the drop-down menu.
- Next, you will be asked to input the trigger settings. You have the option of setting this trigger to detect "motion" or "no motion." See Figure 19.

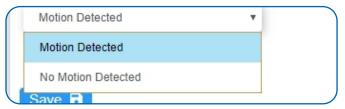

Figure 19

Press the Save button.

# Step 2: Actions

- Press the Add Action button under the information header, available action types will then be presented in a select list.
- Notification Action: Specify account users to receive notification when this event triggers.
- System Action: Assign actions for the system to process when this
  event triggers.
- Choose Notification Action from the notification list.
  - A. Input the subject for the notification. See Figure 20.
  - **B.** Customize the message body for the notification. See Figure 20.
  - Recipient list identifies who will receive the notification.
     See Figure 21.

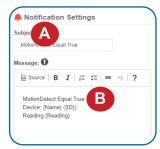

Figure 20

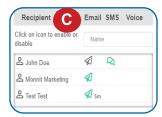

Figure 21

- Select the icon next to a user to specify how they will be notified.
- Choose if you want notifications sent immediately, when triggered, or if you want a delay before sending and press Set.
- A green icon indicates that the users that will receive the notifications.
- If a delay has been selected, the delay time will display beside the icon.

Select System Action from the Add Action list. See Figure 22.

- Scroll down to the System Action section.
- The Action to be done select list has the following options:

**Acknowledge:** Automatically signals that you have been notified of an action. When an action has been triggered, alerts will continue processing until the action returns to a value that no longer triggers an action.

**Full Reset:** Reset your trigger so it is armed for the next reading.

Activate: Enable an action trigger.

**Deactivate:** Disable an action trigger.

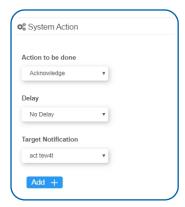

Figure 22

# **Step 3: Action Name and Devices**

- By default, the sensor(s) will not be assigned to the action conditions you've just set. To assign a sensor, find the device(s) you want to designate for this action and select. Selected sensor boxes will turn green when activated. Choose the sensor box again to unassign the sensor from the action. See Figure 23.
- Continue toggling the sensor(s)
   corresponding to this new action until
   you are satisfied with your selection.
   These can be adjusted later by
   returning to this page.

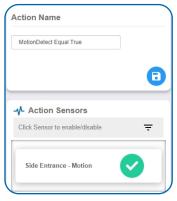

Figure 23

Press the **Check-mark** button to complete the process.

# VI. SECURITY

Data security and integrity is paramount at Monnit. Each layer of the system is secured using encryption and protocols designed to protect customer data and information. The system consists of sensor(s), gateway(s), and iMonnit software. One or more sensors communicate with iMonnit software through a gateway.

# **SENSOR TO GATEWAY**

Sensor and gateway radio modules are purpose built devices with proprietary unreadable firmware, which means the sensor cannot be physically hacked or re-purposed for malicious purposes. This adds a strong level of inherent security even before considering encryption. Data transmission between the sensor and gateway are secured using Encrypt-RF Security (Diffie-Hellman Key Exchange + AES-128 CBC for sensor data messages). Beyond the encryption, data transmissions are also structurally verified and CRC checked before they are passed up to iMonnit or down to the sensor, this ensures the integrity of the data itself.

#### **GATEWAY TO IMONNIT**

Data transmissions between the gateway and iMonnit software are secured using 256-bit, bank level encryption.

#### **IMONNIT**

Access is granted through the iMonnit user interface, or an Application Programming Interface (API) safeguarded by 256-bit Transport Layer Security (TLS 1.2) encryption. TLS is a blanket of protection to encrypt all data exchanged between iMonnit and you. The same encryption is available to you whether you are a Basic or Premiere user of iMonnit. You can rest assured that your data is safe with iMonnit.

#### SENSOR PRINTS

Sensor prints utilize a shared key between the software and the sensor to ensure that once the data comes to iMonnit it is guaranteed to be from the device identified by the sensor print. If this feature is purchased for the device (via iMonnit software) the devices data becomes impossible to spoof by any malicious device.

# **VII.TROUBLESHOOTING**

| Symptoms                                     | Detailed<br>Problem<br>Description                                        | Solution                                                                                                    |
|----------------------------------------------|---------------------------------------------------------------------------|----------------------------------------------------------------------------------------------------|
| Not Checking into iMonnit                    | Sensor lost radio<br>link to gateway or<br>never connected to<br>gateway. | Power cycle sensor by removing batteries for 60 seconds then replacing them.  1. Ensure the network is setup correctly in iMonnit (sensor and gateway are on same network). Press button on gateway.  2. If network is setup correctly reform the gateway.  3. Move sensor ~10 feet from gateway.  4. Move progressively further from gateway ensuring at least 2 signal bars are showing. Keep in mind the signal bars represent signal from the previous message, not the current message. Recommend taking two readings to verify signal strength.  5. Check antenna on the gateway. |
| Low Signal                                   | Radio signal<br>strength in iMonnit<br>is lower than<br>expected.         | Ensure the gateway antenna is properly connected.     Ensure the gateway antenna is optimally oriented with respect to the position of the sensor. (See Antenna Orientation guide in Setup and Installation section).                                                                                                    |
| Trouble Detecting<br>Motion                  | Motion detection is<br>either delayed or<br>not working at all.           | 1. Check Report Immediately On and Time to Re-Arm configurations. If Report Immediately On is set to Aware Reading motion triggers can be delayed by up to an aware heartbeat. Sensor activation may be delayed by Re-Arm time.  2. Ensure there are no obstructions between sensor and objects of interest. Sensor cannot detect motion through solid or infrared blocking surfaces such as glass.  3. Heavy insulating clothing may reduce sensor sensitivity to movement.                                                                                                    |
| Range of<br>Detection Lower<br>Than Expected | Range of Detection<br>Lower Than<br>Expected                              | Ensure range configuration in software is set to 15 ft.     Ensure objects of interest are not covered with insulative material. The sensor needs to detect a change in infrared energy compared to the background and insulative material may maintain the same temperature as the background.                                                                                                    |

#### SUPPORT

For technical support and troubleshooting tips please visit our support library online at <a href="monnit.com/support/">monnit.com/support/</a>. If you are unable to solve your issue using our online support, email <a href="monnit.com/support/">Monnit support at <a href="monnit.com/support/">support@monnit.com/</a> with your contact information and a description of the problem, and a support representative will call you within one business day.

For error reporting, please email a full description of the error to support@monnit.com.

#### WARRANTY INFORMATION

(a) Monnit warrants that Monnit-branded products (Products) will be free from defects in materials and workmanship for a period of one (1) year from the date of delivery with respect to hardware and will materially conform to their published specifications for a period of one (1) year with respect to software. Monnit may resell sensors manufactured by other entities and are subject to their individual warranties; Monnit will not enhance or extend those warranties. Monnit does not warrant that the software or any portion thereof is error free. Monnit will have no warranty obligation with respect to Products subjected to abuse. misuse, negligence or accident. If any software or firmware incorporated in any Product fails to conform to the warranty set forth in this Section, Monnit shall provide a bug fix or software patch correcting such non-conformance within a reasonable period after Monnit receives from Customer (i) notice of such non-conformance, and (ii) sufficient information regarding such non-conformance so as to permit Monnit to create such bug fix or software patch. If any hardware component of any Product fails to conform to the warranty in this Section, Monnit shall, at its option, refund the purchase price less any discounts, or repair or replace nonconforming Products with conforming Products or Products having substantially identical form, fit, and function and deliver the repaired or replacement Product to a carrier for land shipment to customer within a reasonable period after Monnit receives from Customer (i) notice of such non-conformance, and (ii) the non-conforming Product provided: however, if, in its opinion, Monnit cannot repair or replace on commercially reasonable terms it may choose to refund the purchase price. Repair parts and replacement Products may be reconditioned or new. All replacement Products and parts become the property of Monnit. Repaired or replacement Products shall be subject to the warranty, if any remains, originally applicable to the product repaired or replaced. Customer must obtain from Monnit a Return Material Authorization Number (RMA) prior to returning any Products to Monnit. Products returned under this Warranty must be unmodified.

Customer may return all Products for repair or replacement due to defects in original materials and workmanship if Monnit is notified within one year of customer's receipt of the product. Monnit reserves the right to repair or replace Products at its own and complete discretion. Customer must obtain from Monnit a Return Material Authorization Number (RMA) prior to returning any Products to Monnit. Products returned under this Warranty must be unmodified and in original packaging. Monnit reserves the right to refuse warranty repairs or replacements for any Products that are damaged or not in original form. For Products outside the one year warranty period repair services are available at Monnit at standard labor rates for a period of one year from the Customer's original date of receipt.

(b) As a condition to Monnit's obligations under the immediately preceding paragraphs, Customer shall return Products to be examined and replaced to Monnit's facilities, in shipping cartons which clearly display a valid RMA number provided by Monnit. Customer acknowledges that replacement Products may be repaired, refurbished or tested and found to be complying. Customer shall bear the risk of loss for such return shipment and shall bear all shipping costs. Monnit shall deliver replacements for Products determined by Monnit to be properly returned, shall bear the risk of loss and such costs of shipment of repaired Products or replacements, and shall credit Customer's reasonable costs of shipping such returned Products against future purchases.

(c) Monnit's sole obligation under the warranty described or set forth here shall be to repair or replace non-conforming products as set forth in the immediately preceding paragraph, or to refund the documented purchase price for non-conforming Products to Customer. Monnit's warranty obligations shall run solely to Customer, and Monnit shall have no obligation to customers of Customer or other users of the Products.

Limitation of Warranty and Remedies.

THE WARRANTY SET FORTH HEREIN IS THE ONLY WARRANTY APPLICABLE TO PRODUCTS PURCHASED BY CUSTOMER. ALL OTHER WARRANTIES, EXPRESS OR IMPLIED, INCLUDING BUT NOT LIMITED TO THE IMPLIED WARRANTIES OF MERCHANTABILITY AND FITNESS FOR A PARTICULAR PURPOSE ARE EXPRESSLY DISCLAIMED. MONNIT'S LIABILTY WHETHER IN CONTRACT, IN TORT, UNDER ANY WARRANTY, IN NEGLIGENCE OR OTHERWISE SHALL NOT EXCEED THE PURCHASE PRICE PAID BY CUSTOMER FOR THE PRODUCT. UNDER NO CIRCUMSTANCES SHALL MONNIT BE LIABLE FOR SPECIAL, INDIRECT OR CONSEQUENTIAL DAMAGES. THE PRICE STATED FOR THE PRODUCTS IS A CONSIDERATION IN LIMITING MONNIT'S LIABILITY. NO ACTION, REGARDLESS OF FORM, ARISING OUT OF THIS AGREEMENT MAY BE BROUGHT BY CUSTOMER MORE THAN ONE YEAR AFTER THE CAUSE OF ACTION HAS ACCRUED.

IN ADDITION TO THE WARRANTIES DISCLAIMED ABOVE, MONNIT SPECIFICALLY DISCLAIMS ANY AND ALL LIABILITY AND WARRANTIES, IMPLIED OR EXPRESSED, FOR USES REQUIRING FAIL-SAFE PERFORMANCE IN WHICH FAILURE OF A PRODUCT COULD LEAD TO DEATH, SERIOUS PERSONAL INJURY, OR SEVERE PHYSICAL OR ENVIRONMENTAL DAMAGE SUCH AS, BUT NOT LIMITED TO, LIFE SUPPORT OR MEDICAL DEVICES OR NUCLEAR APPLICATIONS. PRODUCTS ARE NOT DESIGNED FOR AND SHOULD NOT BE USED IN ANY OF THESE APPLICATIONS.

#### **CERTIFICATIONS**

#### **United States FCC**

This equipment has been tested and found to comply with the limits for a Class B digital devices, pursuant to Part 15 of the FCC Rules. These limits are designed to provide reasonable protection against harmful interference in a residential installation. This equipment generates, uses, and can radiate radio frequency energy and, if not installed and used in accordance with the instruction manual, may cause harmful interference to radio communications. However, there is no guarantee that interference will not occur in a particular installation. If this equipment does cause harmful interference to radio or television reception, which can be determined by turning the equipment off and on, the user is encouraged to try to correct the interference by one of more of the following measures:

- Reorient or relocate the receiving antenna.
- Increase the separation between the equipment and receiver
- Connect the equipment into an outlet on a circuit different from that to which the receiver is connected.
- Consult the dealer or an experienced radio/TV technician for help.

**WARNING**: Changes or modifications not expressly approved by Monnit could void the user's authority to operate the equipment.

# RF Exposure

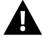

**WARNING**: To satisfy FCC RF exposure requirements for mobile transmitting devices, the antenna used for this transmitter must not be co-located in conjunction with any antenna or transmitter.

#### Monnit and ALTA Wireless Sensors:

This equipment complies with the radiation exposure limits prescribed for an uncontrolled environment for fixed and mobile use conditions. This equipment should be installed and operated with a minimum distance of 23 cm between the radiator and the body of the user or nearby persons.

# All ALTA Wireless Sensors Contain FCC ID: ZTL-G2SC1. Approved Antennas

ALTA devices have been designed to operate with an approved antenna listed below, and having a maximum gain of 14 dBi. Antennas having a gain greater than 14 dBi are strictly prohibited for use with this device. The required antenna impedance is 50 ohms.

- Xianzi XQZ-900E (5 dBi Dipole Omnidirectional)
- HyperLink HG908U-PRO (8 dBi Fiberglass Omnidirectional)
- HyperLink HG8909P (9 dBd Flat Panel Antenna)
- HyperLink HG914YE-NF (14 dBd Yagi)
- Specialized Manufacturing MC-ANT-20/4.0C (1 dBi 4" whip)

# Canada (IC)

#### Enalish

Under Industry Canada regulations, this radio transmitter may only operate using an antenna of a type and maximum (or lesser) gain approved for the transmitter by Industry Canada. To reduce potential radio interference to other users, the antenna type and its gain should be so chosen that the Equivalent Isotropically Radiated Power (E.I.R.P.) is not more than that necessary for successful communication.

The radio transmitters (IC: 9794A-RFSC1, IC: 9794A-G2SC1, IC: 4160a-CNN0301, IC: 5131A-CE910DUAL, IC: 5131A-HE910NA, IC: 5131A-GE910 and IC: 8595A2AGQN4NNN) have been approved by Industry Canada to operate with the antenna types listed on previous page with the maximum permissible gain and required antenna impedance for each antenna type indicated. Antenna types not included in this list, having a gain greater than the maximum gain indicated for that type, are strictly prohibited for use with this device.

This device complies with Industry Canada licence-exempt RSS standard(s). Operation is subject to the following two conditions: (1) this device may not cause interference, and (2) this device must accept any interference, including interference that may cause undesired operation of the device.

#### French

Conformément à la réglementation d'Industrie Canada, le présent émetteur radio peut fonctionner avec une antenne d'un type et d'un gain maximal (ou inférieur) approuvé pour l'émetteur par Industrie Canada. Dans le but de réduire les risques de brouillage radioélectrique à l'intention des autres utilisateurs, il faut choisir le type d'antenne et son gain de sorte que la Puissance Isotrope Rayonnée Èquivalente (P.I.R.È) ne dépasse pas l'intensité nécessaire à l'établissement d'une communication satisfaisante.

Le présent émetteurs radio (IC: 9794A-RFSC1, IC: 9794A-G2SC1, IC: 4160a-CNN0301, IC: 5131A-CE910DUAL, IC: 5131A-HE910NA, IC: 5131A-GE910 et IC: 8595A2AGQN4NNN) a été approuvé par Industrie Canada pour fonctionner avec les types d'antenne figurant sur la page précédente et ayant un gain admissible maximal et l'impédance requise pour chaque type d'antenne. Les types d'antenne non inclus dans cette liste, ou dont le gain est supérieur au gain maximal indiqué, sont strictement interdits pour l'exploitation de l'émetteur.

Le présent appareil est conforme aux CNR d'Industrie Canada applicables aux appareils radio exempts de licence. L'exploitation est autorisée aux deux conditions suivantes : (1) l'appareil ne doit pas produire de brouillage, et (2) l'utilisateur de l'appareil doit accepter tout brouillage radioélectrique subi, même si le brouillage est susceptible d'en compromettre le fonctionnement.

# SAFETY RECOMMENDATIONS - READ CAREFULLY

Be sure the use of this product is allowed in the country and in the environment required. The use of this product may be dangerous and has to be avoided in the following areas:

- Where it can interfere with other electronic devices in environments such as hospitals airports, aircraft, etc.
- · Where there is risk of explosion such as gasoline stations, oil refineries, etc.

It is responsibility of the user to enforce the country regulation and the specific environment regulation.

Do not disassemble the product; any mark of tampering will compromise the warranty validity. We recommend following the instructions of this user guide for correct setup and use of the product.

Please handle the product with care, avoiding any dropping and contact with the internal circuit board as electrostatic discharges may damage the product itself. The same precautions should be taken if manually inserting a SIM card, checking carefully the instruction for its use. Do not insert or remove the SIM when the product is in power saving mode.

Every device has to be equipped with a proper antenna with specific characteristics. The antenna has to be installed with care in order to avoid any interference with other electronic devices and has to guarantee a minimum distance from the body (23 cm). In case this requirement cannot be satisfied, the system integrator has to assess the final product against the SAR regulation.

The European Community provides some Directives for the electronic equipments introduced on the market. All the relevant information's is available on the European Community website: http://ec.europa.eu/enterprise/sectors/rtte/documents/

# **Additional Information and Support**

For additional information or more detailed instructions on how to use your Monnit Wireless Sensors or the iMonnit Online System, please visit us on the web at monnit.com.

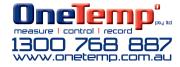